# Voyager 6200 UC

User Guide

### **Contents**

```
Headset overview 3
  Be safe 3
Connect and pair 4
  Connect to PC 4
  Configure for media 4
  Pair to mobile device 4
  USB Bluetooth adapter 5
  Pair USB adapter again 5
Load software 6
Charge 7
  Check headset battery status 7
Fit 8
  Replace eartips 8
The Basics 9
  Power on/off 9
  Adjust the volume 9
  Play or pause audio 9
  Track selection 9
  Fast forward/rewind 9
  Voice control 9
  Make/Take/End Calls 9
More Features 11
  Select language 11
  Noise canceling 11
  Online indicator 11
  Change headset settings 12
  Recalibrate headset sound 12
  Caller Announcement (mobile phone only) 12
Update firmware 13
  Headset recovery 13
Troubleshooting 14
Support 15
```
# <span id="page-2-0"></span>Headset overview

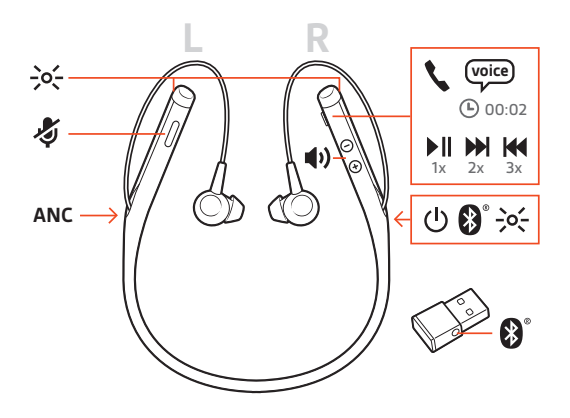

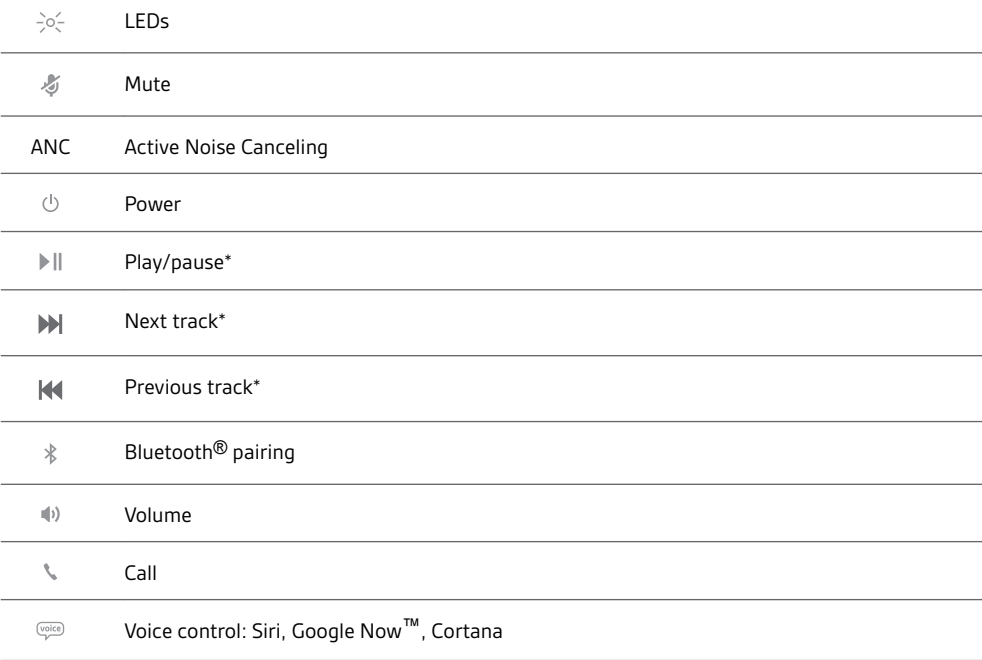

**NOTE** *\*Functionality varies by application. May not function with web-based apps.*

Be safe

Please read the safety guide for important safety, charging, battery and regulatory information before using your new headset.

### <span id="page-3-0"></span>Connect and pair

#### Connect to PC

Your Bluetooth USB adapter comes pre-paired to your headset.

**1** Turn on your headset and insert the Bluetooth USB adapter into your laptop or PC.

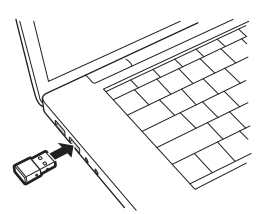

- **2** The USB adapter LED flashes blue and then turns solid blue to indicate the headset is connected to the USB adapter. If you are wearing your headset you will hear "PC connected" to indicate the connection has been established. When on a call, the LED on the USB adapter will flash blue. When not on a call the LED will be solid blue.
- **3 OPTIONAL** Load Plantronics Hub for Windows and Mac by visiting [plantronics.com/software.](https://www.plantronics.com/software) This will allow you to customize your headset behavior through advanced settings and options.
- Your USB Bluetooth adapter comes ready to take calls, but listening to music takes some additional configuration. Configure for media

#### Windows

- **1** To configure your Bluetooth USB adapter to play music, go to Start menu > Control Panel > Sound > Playback tab. Select **Plantronics BT600,** set it as the Default Device and click OK.
- **2** To pause music when you place or receive calls, go to Start menu > Control Panel > Sound > Communications tab and select the desired parameter. Mac
- **1** To configure the Bluetooth USB adapter, go to Apple menu > System Preferences > Sound. On both the Input and Output tabs, select **Plantronics BT600**.
- **1** To put your headset in pair mode, slide and hold the Power  $\circlearrowright$  switch away from the off position until you hear "pairing" and the headset LEDs flash red and blue. Pair to mobile device

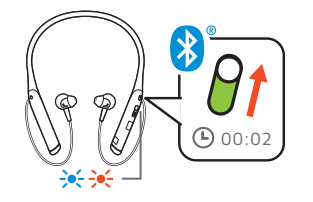

- **2** Activate Bluetooth on your phone and set it to search for new devices.
- **iPhone** Settings > Bluetooth > On\*
- **Android** Settings > Bluetooth: On > Scan for devices\*

**NOTE** *\*Menus may vary by device.*

**3** Select "PLT V6200 Series."

If necessary, enter four zeros (0000) for the passcode or accept the connection.

Once successfully paired, you hear "pairing successful" and the headset LEDs stop flashing. **NOTE** *To enable caller name announcement, allow access to your contacts if your phone prompts you.*

**NOTE** *Your headset can pair with up to 8 devices but only maintain 2 connections simultaneously; this includes the Bluetooth USB adapter.*

#### <span id="page-4-0"></span>USB Bluetooth adapter

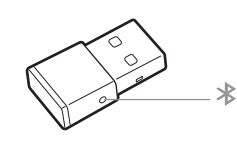

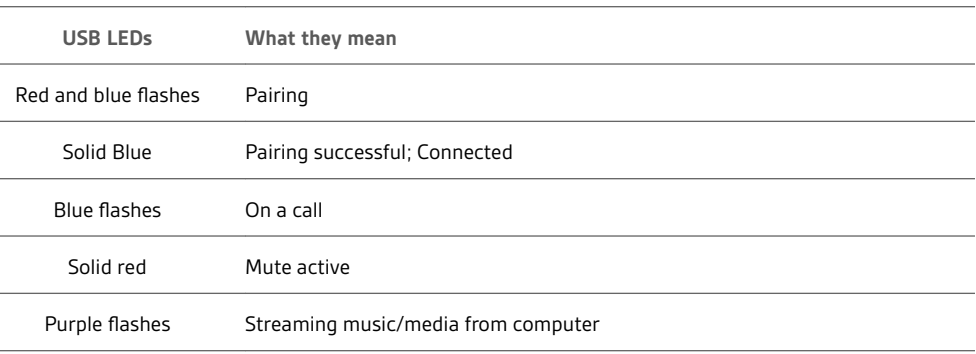

- **1** Insert the high-fidelity Bluetooth USB adapter into your laptop or computer and wait for your computer to recognize it. Pair USB adapter again
	- **2** Put your headphones in pair mode.
	- **3** Put your Bluetooth USB adapter into pair mode by gently pressing and holding the pair button with a pen or paperclip until the Bluetooth USB adapter flashes red and blue.

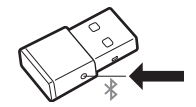

Pairing is successful when you hear "pairing successful" and the Bluetooth USB adapter LED is solid blue.

# <span id="page-5-0"></span>Load software

**NOTE** *Some softphones require the installation of Plantronics Hub for Windows and Mac to enable headset control (answer/end and mute) functionality.*

- Download Plantronics Hub for Windows/Mac by visiting [plantronics.com/software.](https://www.plantronics.com/software)
- Download Plantronics Hub for iOS/Android by visiting [plantronics.com/software](https://www.plantronics.com/software), the App Store or Google Play.

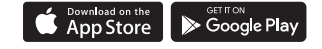

Manage your headset settings with your computer or mobile device with Plantronics Hub for Windows and Mac or Plantronics Hub for iOS and Android, respectively.

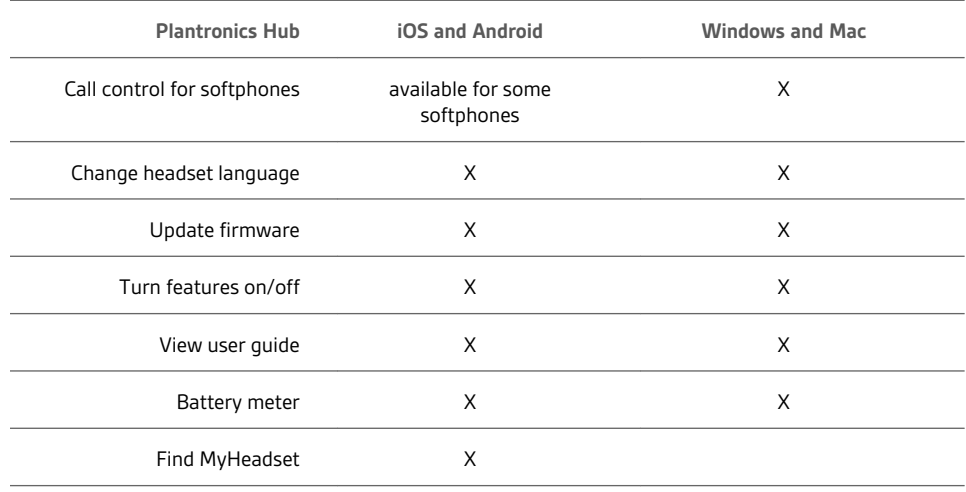

### <span id="page-6-0"></span>Charge

It takes 90 minutes to fully charge your headset with the desk charger or micro USB cable. The LEDs turn off once charging is complete. Your headset has up to 10 hours of talk time.

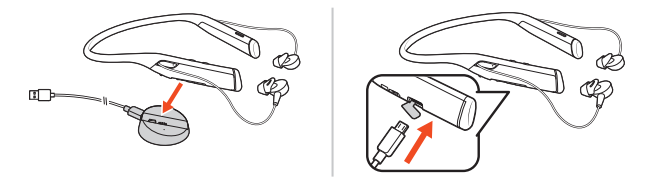

**NOTE** *Your headset will vibrate once to confirm that charging is in progress.*

Check headset battery status There are 3 ways to check the headset battery status. Choose:

- Plantronics Hub for iOS/Android: check the home screen
- Plantronics Hub for Windows/Mac: click on the Plantronics Hub headset icon in the system tray or menu bar to view battery status
- Slide and release the Power  $\Phi$  switch away from the off position. Listen to the voice alert or observe the headset LEDs.

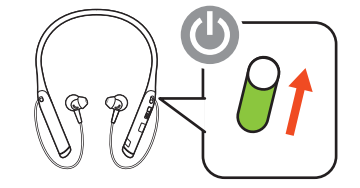

**Headset LED behavior while charging**

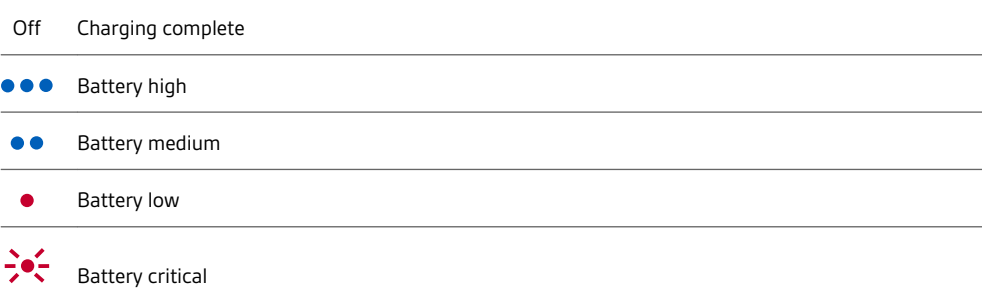

**TIP** *To reset the accuracy of the talk time alert, deplete the headset battery then charge fully.*

<span id="page-7-0"></span>Out of the box, the medium eartips are installed on the earbuds. Try each eartip (small, medium and large) and choose the eartip with the best fit for each ear.

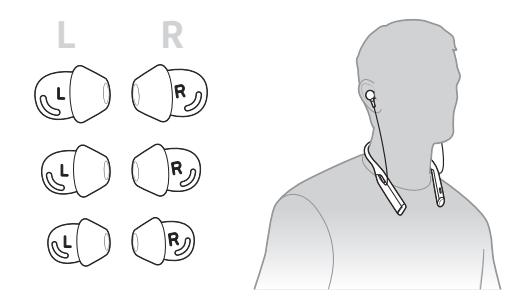

#### Replace eartips

Changing the eartips and locking them in place is easy. Left and right are indicated on the earbud and on the eartip.

**1** To put the eartip on the earbud, hold the eartip loop, place it over the earbud and pull the eartip up and over the small tab on back of earbud to click it in place.

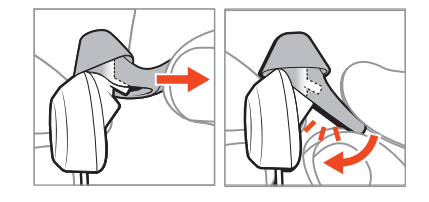

**2** Ensure that you can't see the tab and the eartip is locked in place.

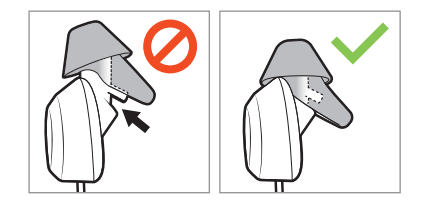

# <span id="page-8-0"></span>The Basics

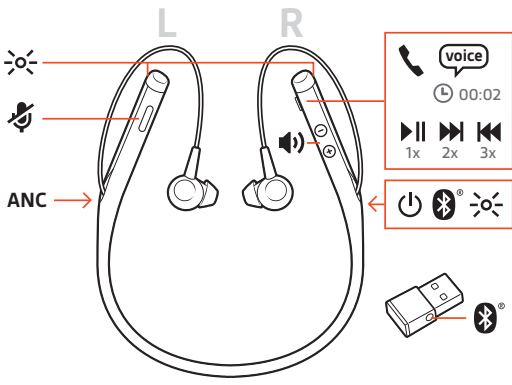

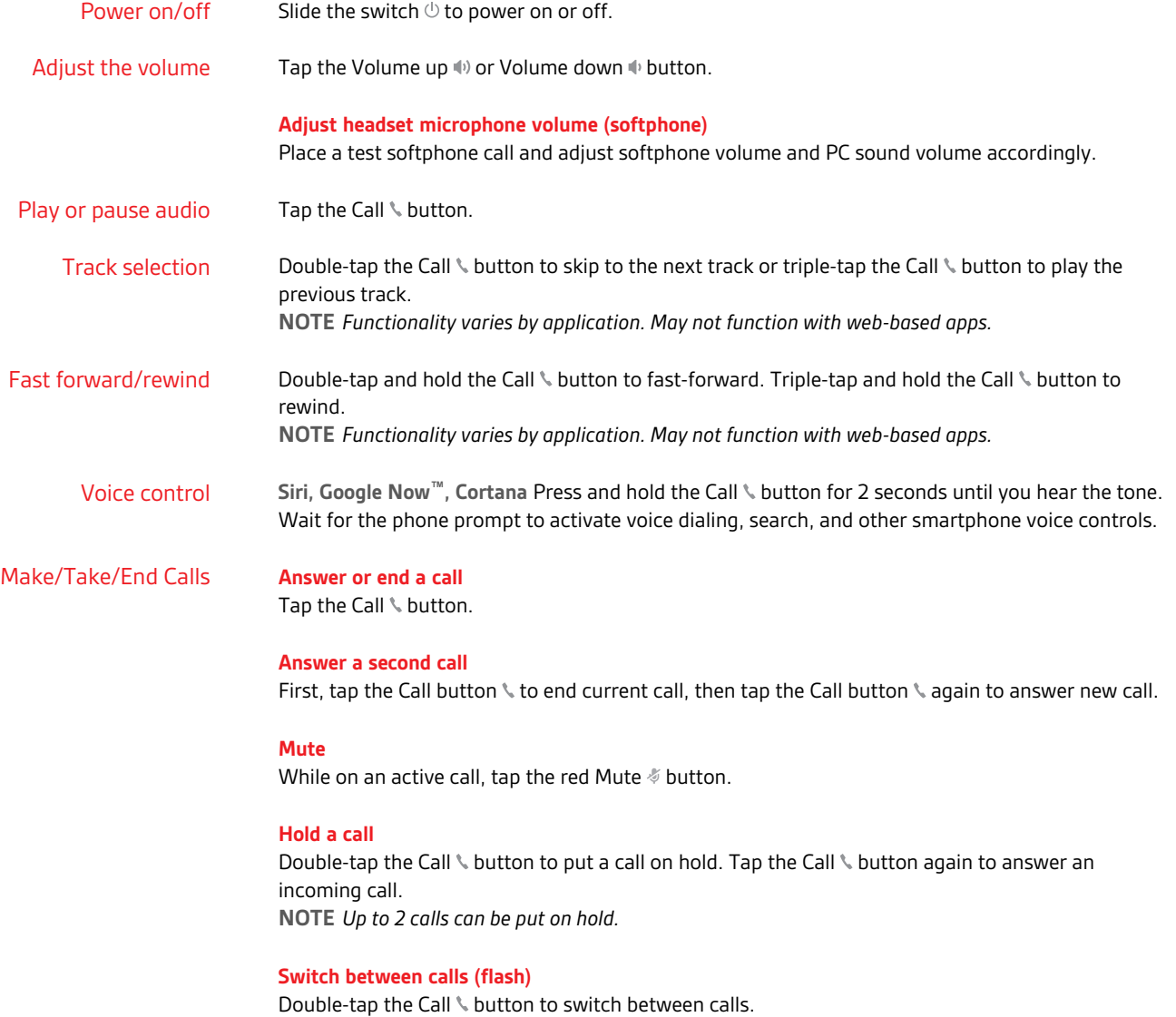

**NOTE** *Flash functionality works only between calls of the same type. Flash does not work between mobile and softphone calls.*

#### **Call back last call**

Double-tap the Call button \.

#### **Answer calls from a second device**

It's easy to answer calls from two devices (including softphone).

When on a call, you hear a ringtone notification of the incoming call from the second paired device.

To answer a second call from the other device, first tap the Call \ button to end the current call and tap the Call button again to answer the new call. If you choose to not answer the second call, it will go to voicemail.

### <span id="page-10-0"></span>More Features

#### Select language

You can wirelessly change your headset language using Plantronics Hub software. Download: [plantronics.com/software](https://www.plantronics.com/software). Choose:

- With your headset paired to your smartphone, select headset language in Plantronics Hub for iOS/ Android
- With your headset connected to your computer via USB adapter or cable, select headset language in Plantronics Hub for Windows/Mac\* *\*USB adapter not included in all models.*

#### **Voice alerts list**

Following is a list of common voice alerts. You can use Plantronics Hub to customize some of these alerts. Download Plantronics Hub at [plantronics.com/software](https://www.plantronics.com/software)

- "Answering call"
- "Battery low"
- "Battery high"
- "Redialing last outgoing call"
- "Incoming call"
- "Mute on"
- "No phone is connected"
- "Pairing"
- "Pairing incomplete"
- "Pairing successful"
- "Power on"
- "Phone 1 connected"
- "Recharge headset"
- "Volume minimum"

Active Noise Canceling (ANC) reduces unwanted noise. Noise canceling

> Slide the switch to activate. **NOTE** *You can select the amount of time that ANC stays on while your headset is idle. Manage settings in Plantronics Hub.*

Online indicator

Your headset LEDs flash red to inform others that you are on a call. Manage settings in Plantronics Hub.

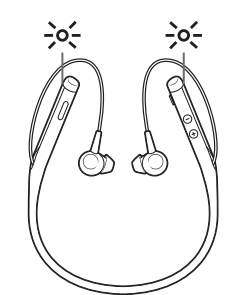

#### <span id="page-11-0"></span>Change headset settings

You can manage your headset settings by using Plantronics Hub for Windows/Mac on your computer or Plantronics Hub for iOS/Android on your mobile device. Visit [plantronics.com/](https://www.plantronics.com/software) [software](https://www.plantronics.com/software).

Settings that can be changed include:

- Headset language
- Answering call alert
- Mute
- Mute reminder
- Firmware update
- Streaming audio (A2DP)
- HD Voice (wideband audio)
- Caller ID on/off
- Audio channel tone
- Restore default settings
- Find MyHeadset: clear event history

Recalibrate headset sound

Recalibrate your headset sound if your voice sounds muffled on a call or if callers hear your background noise.

- **1** Power off your headset for 10 seconds
- **2** Power on headset in a quiet environment

Caller Announcement (mobile phone only) When wearing your headset, you will hear the name of a contact calling so you can decide whether to answer or ignore the call without having to check the phone screen.

An incoming caller name is announced:

- if your phone supports Phone Book Access Profile (PBAP)
- if you granted access to your contacts during pairing process (for many mobile phones, this is preset out-of-the box and may not be necessary)
- if the caller is stored in the phone's contacts list

An incoming caller name is not announced: if the caller is unknown, unlisted, blocked, or the language is not supported.

# <span id="page-12-0"></span>Update firmware

Keep your firmware up-to-date to improve performance and add new features to your headset.

Update your firmware using your computer or mobile device with Plantronics Hub for Windows/Mac or Plantronics Hub for iOS/Android, respectively. Download Plantronics Hub at [plantronics.com/software](https://www.plantronics.com/software). Choose:

- Plantronics Hub for Windows/Mac: With your headset connected your computer, check Updates for available firmware update
- Plantronics Hub for iOS/Android: With your headset paired to your smartphone, check Settings for available firmware update

While updating firmware:

- Remove your headset from your ear. Do not use your headset or device until the update is complete.
- Disconnect your headset from other devices such as phones, tablets and computers
- Do not start a second update from a second device
- Do not stream media on your smartphone
- Do not answer or place a call

**NOTE** *Smartphone: If you receive a lot of calls, emails or texts, try turning on the Do Not Disturb feature in your smartphone's settings while you update.*

If you have several failed attempts at an over-the-air firmware update, or if your headset becomes unresponsive, take the following steps: Headset recovery

**1** Download and install Plantronics Hub for Windows/Mac at [plantronics.com/software](https://www.plantronics.com/software)

- **2** Connect your headset to your computer using a USB cable
- **3** Open Plantronics Hub, go to Help > Support > Firmware Updates & Recovery and enter your Product ID (PID) to complete the recovery

Find your Product ID (PID). Choose:

- Plantronics Hub app's headset recovery instructions
- Plantronics Hub app's home screen

# <span id="page-13-0"></span>Troubleshooting

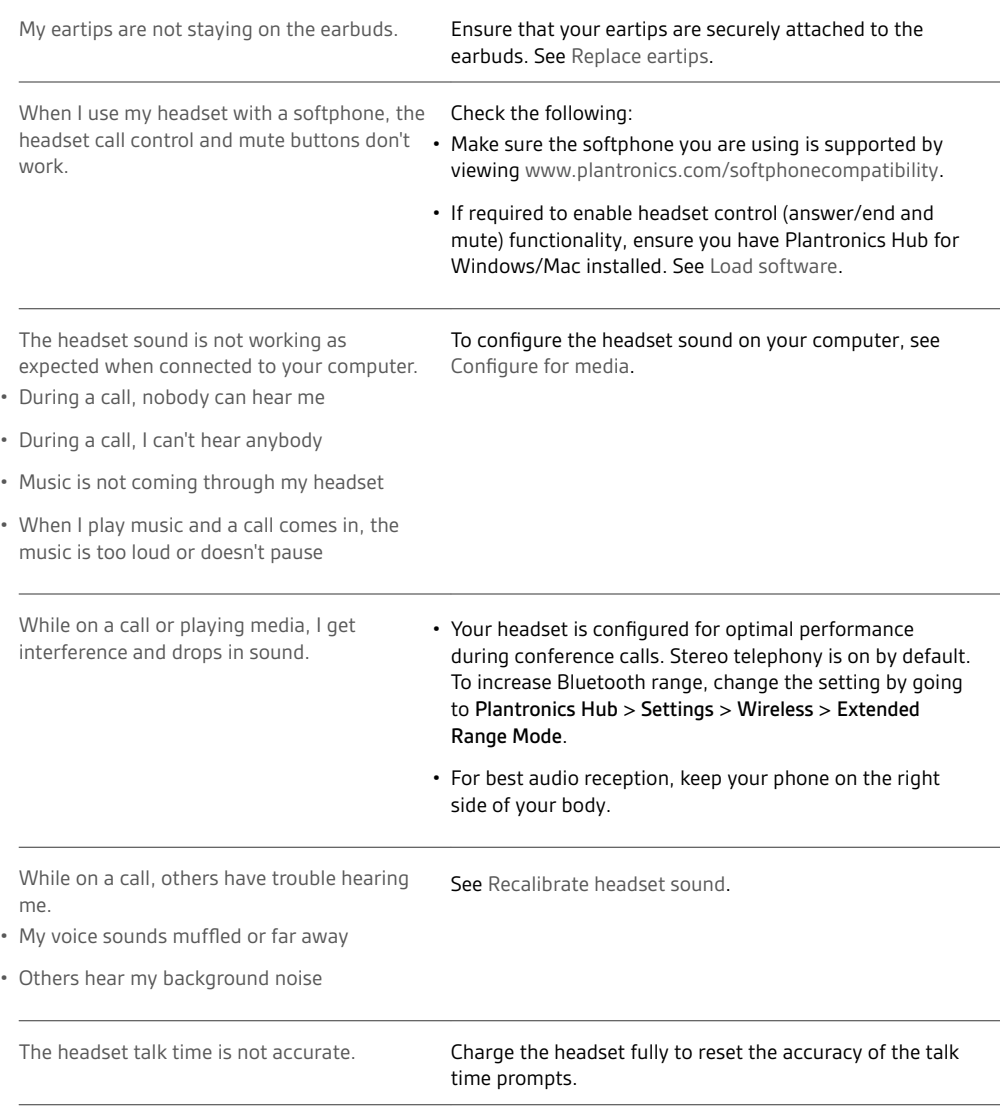

# <span id="page-14-0"></span>Support

#### **NEED MORE HELP?**

#### **plantronics.com/support**

**Plantronics, Inc. Plantronics B.V.** 345 Encinal Street Santa Cruz, CA 95060 United States Scorpius 171 2132 LR Hoofddorp Netherlands

© 2018 Plantronics, Inc. Bluetooth is a registered trademark of Bluetooth SIG, Inc. and any use by Plantronics, Inc. is under license. Google Play and the<br>Google Play logo are trademarks of Google Inc. All other trademarks

Patents pending. 210803-06 (06.18)